# **Kdo hospodaří na mém poli?**

### *Návod na vyhledání uživatele zemědělského pozemku v systému LPIS.*

Vzhledem k častým dotazům vlastníků zemědělských pozemků připravila společnost **FARMY.CZ** stručný návod k nalezení uživatele zemědělského pozemku v systému LPIS.

**LPIS** je geografický informační systém provozovaný Ministerstvem zemědělství především pro účely dotací. Veřejný přístup do tohoto systému umožňuje ve většině případů identifikovat uživatele konkrétního zemědělského pozemku.

v LPIS lze vyhledat pouze pozemky registrované uživateli v systému. Pokud hledaný pozemek nenaleznete, může to být např. z důvodu:

- pozemek není zemědělsky využíván

- pozemek je využíván, ale není registrován pro účely dotací (např. drobní uživatelé).

V systému LPIS lze nalézt i další informace užitečné pro vlastníky půdy – např. kulturu půd, erozní ohrožení atd.

#### **LPIS nabízí tyto základní možnosti vyhledání uživatele pozemku:**

- 1. Vyhledání uživatele pomocí parcelního čísla pozemku
- 2. Vyhledání uživatelů pro celý listu vlastnictví
- 3. Vyhledání uživatele podle polohy pozemku na mapě

**POZN:** možnosti 1 a 2 lze použít pouze v katastrálních územích s digitalizovanou katastrální mapou.

#### **Vstup do systému LPIS:**

Na stránce *www.farmy.cz/LPIS* naleznete přímý odkaz na vstup do systému LPIS, nebo si vyhledejte systém LPIS na stránkách Ministerstva zemědělství, případně na této přímé adrese: *http://eagri.cz/public/app/lpisext/lpis/verejny/*

## **1. Vyhledání uživatele podle parcelního čísla pozemku**

(možné pouze v katastrálních územích s digitalizovanou katastrální mapou)

- 1. V pravé části úvodní obrazovky vyberte záložku "Parcela" a zadejte katastrální území a parcelní číslo.
- 2. Pokud je nalezeno více parcel vyberte tu správnou

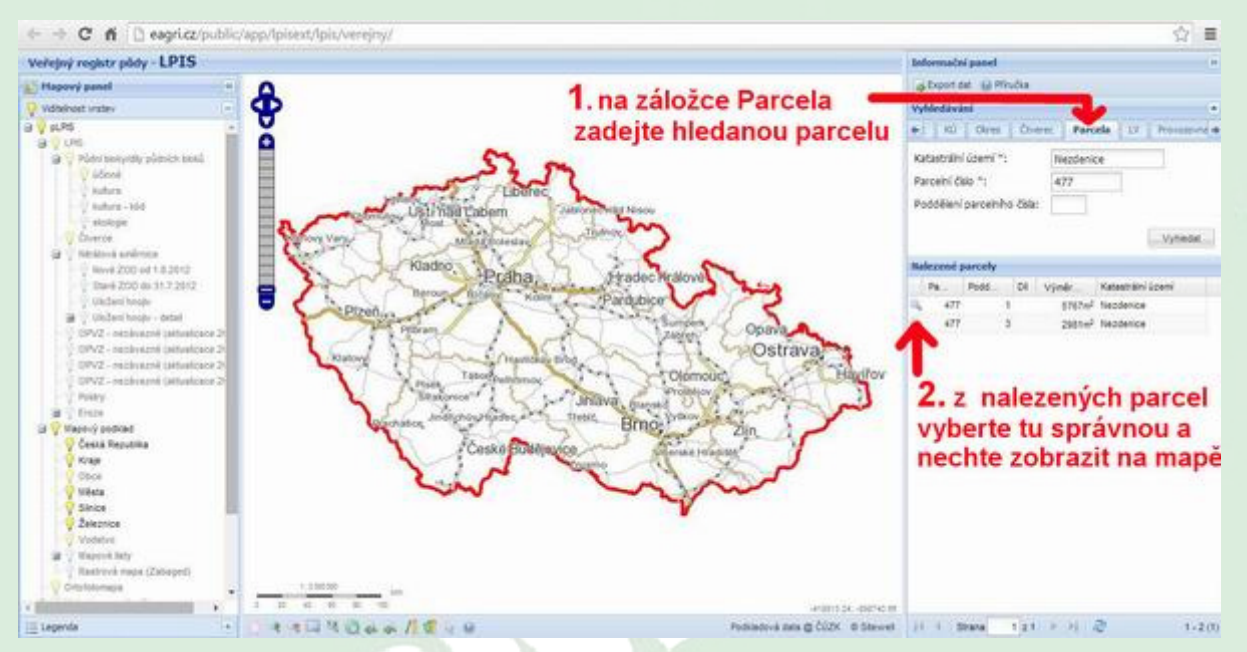

3. Ve střední části obrazovky se zobrazí hledaný pozemek. Použijte nástroj "Výběr objektu" na spodní liště a poklepejte na hledaný pozemek na mapě.

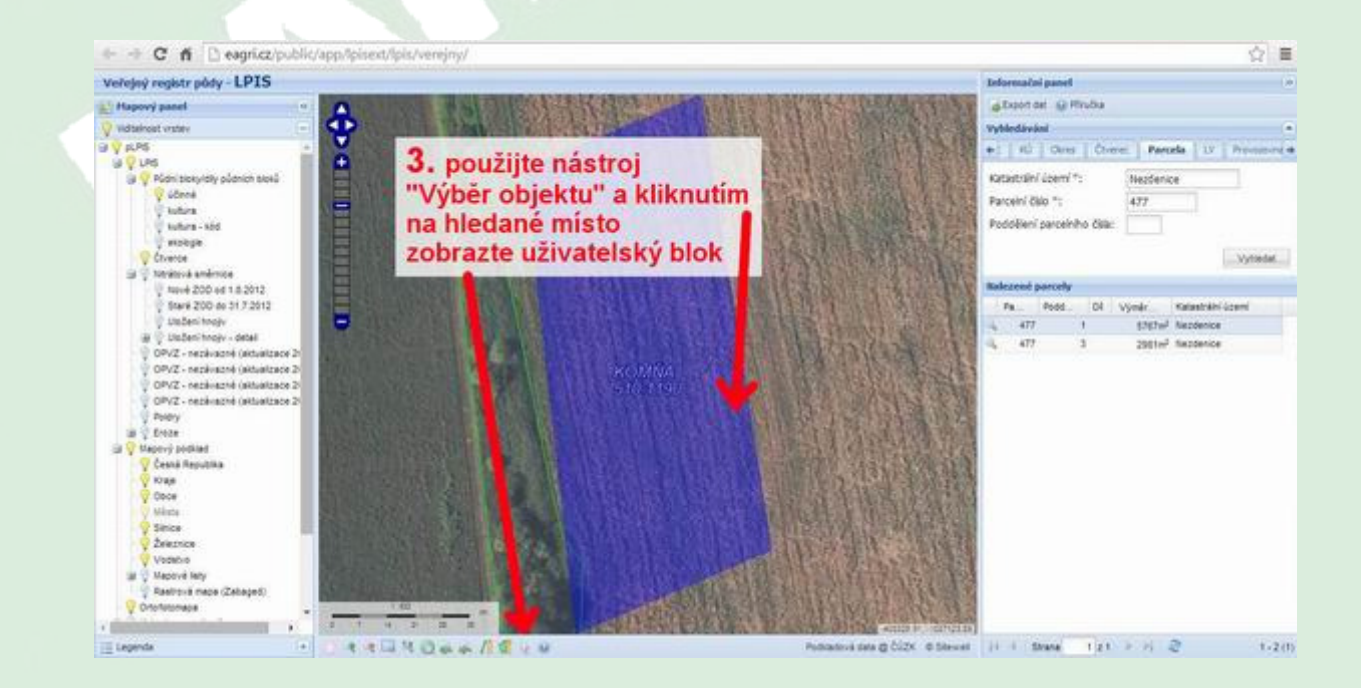

4. Pokud se jedná o pozemek v tzv. půdním bloku (tj. pozemek registrovaný v LPIS), celý blok se zvýrazní a v pravé části obrazovky naleznete informace o uživateli. Kliknutím na jméno si můžete zobrazit detaily.

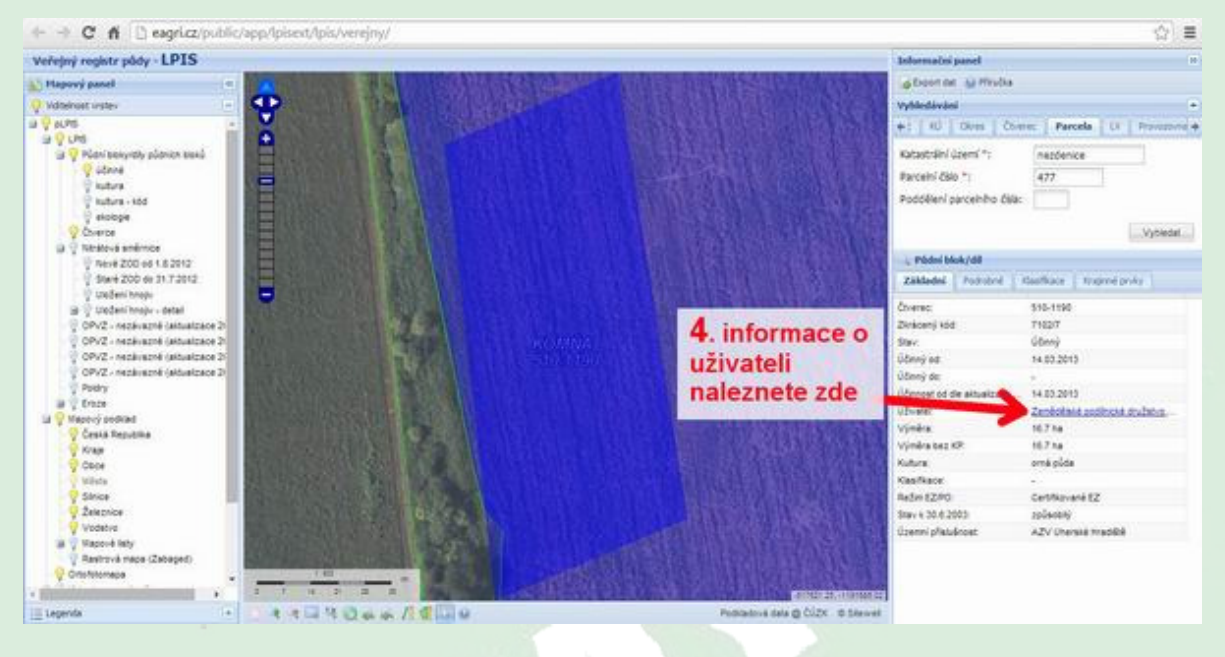

## **2. Vyhledávání uživatelů pro celý list vlastnictví**

(možné pouze v katastrálních územích s digitalizovanou katastrální mapou)

- 1. V pravé části úvodní obrazovky vyberte záložku "LV" a zadejte číslo katastrálního území (naleznete na výpisu z LV) a číslo listu vlastnictví.
- 2. V zobrazené tabulce naleznete údaje o uživatelích jednotlivých pozemků na příslušném listu vlastnictví.

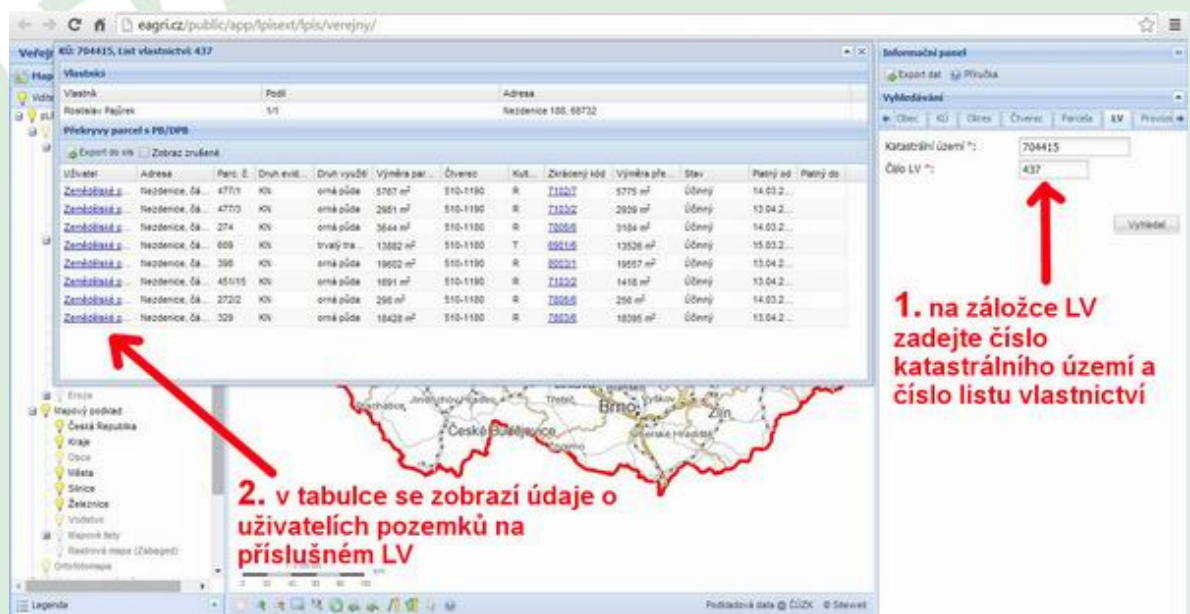

## **3. Vyhledání uživatele podle polohy pozemku na mapě**

- 1. V pravé části obrazovky vyberte záložku "KÚ" a zadejte hledané katastrální území. Vyhledané katastrální území se zobrazí v části níže.
- 2. Pokud je vybráno více podobných území, zvolte ze seznamu to správné a klikněte na tlačítko s lupou . Ve střední části se Vám objeví mapa s vybraným územím.

Můžete vybírat i "Obec" nebo "Okres" – viz. záložky nad vyhledáváním.

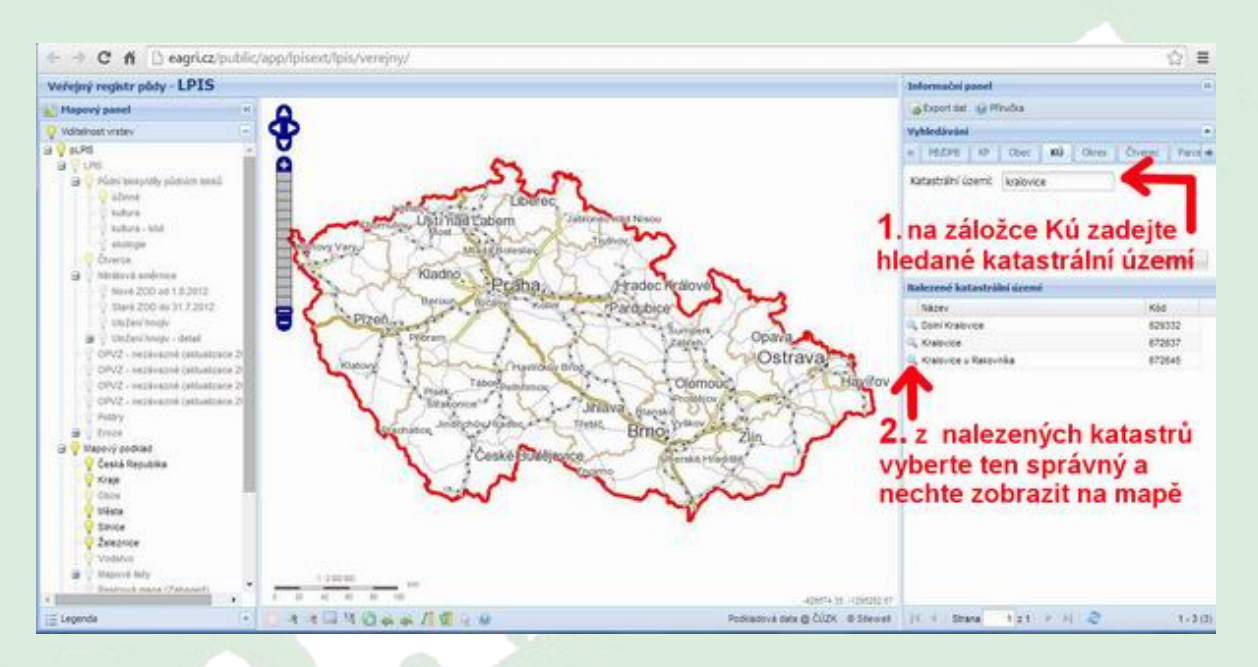

3. Přibližte si místo na mapě, kde se nachází hledaný pozemek. K přiblížení a pohybu na mapě můžete použít tlačítka a měřítko v levém horním rohu mapy, nebo nástroj "Posun mapy" na spodní liště a myš.

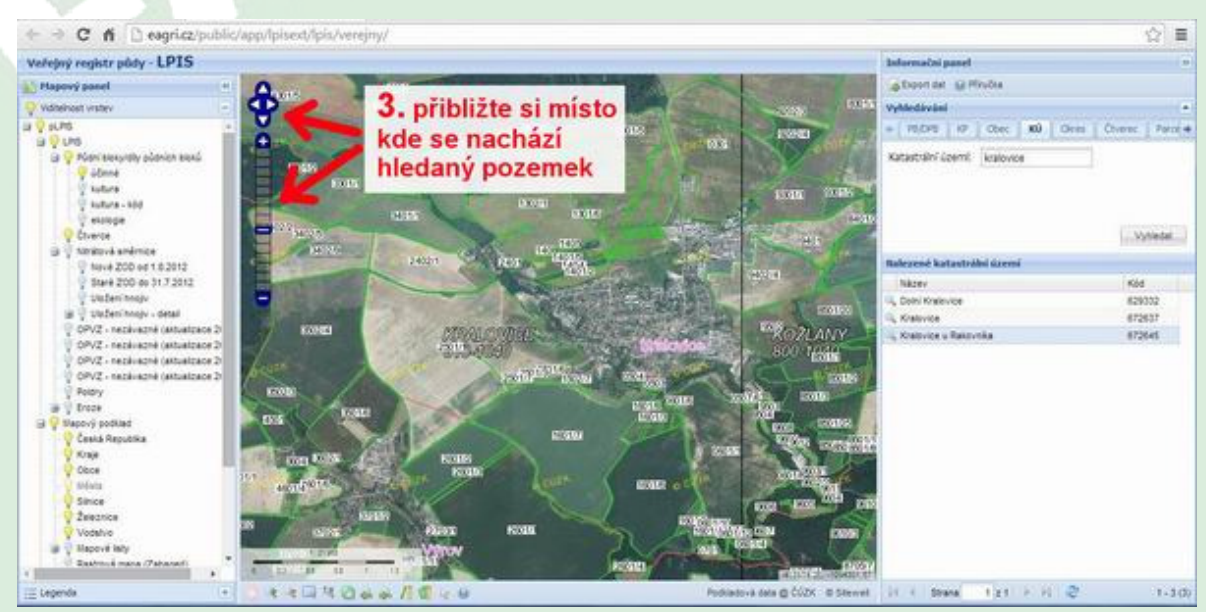

- 4. Pokud dostatečném přiblížení oblasti s hledaným pozemkem použijte nástroj "Výběr objetu" a poklepejte na místo v mapě kde se nachází hledaný pozemek.
- 5. Pokud se jedná o pozemek v tzv. půdním bloku (tj. pozemek registrovaný v LPIS), celý blok se zvýrazní a v pravé části obrazovky naleznete informace o uživateli. Kliknutím na jméno si můžete zobrazit detaily.

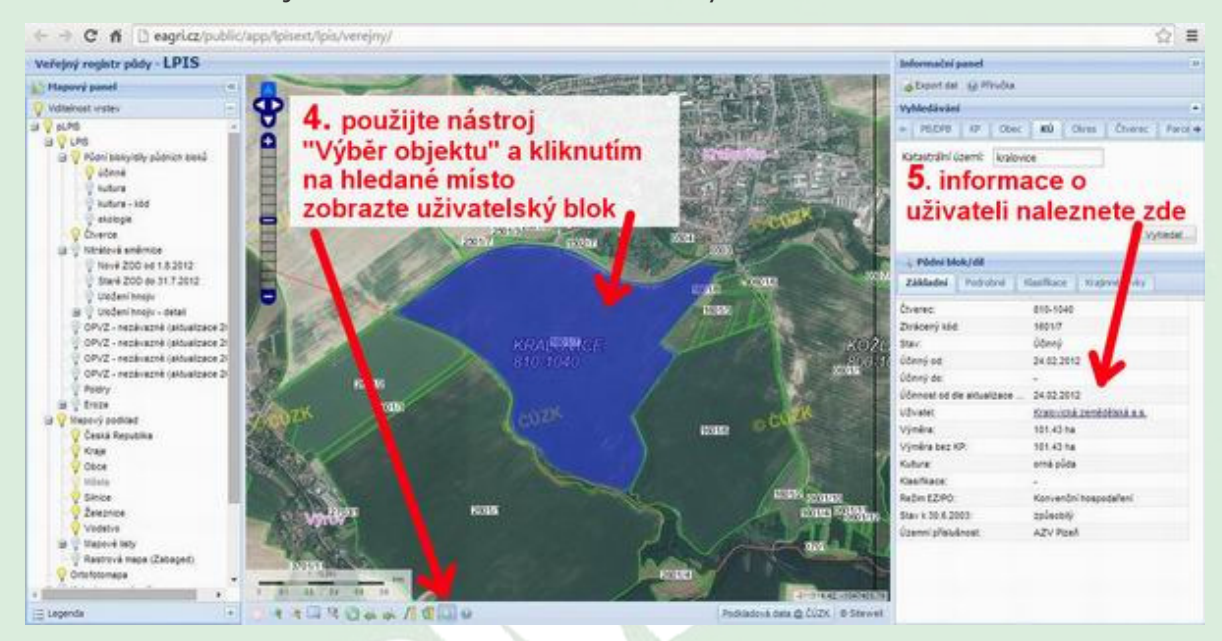

**Návod byl připraven společností FARMY.CZ – specializovanou kanceláří na prodej zemědělských nemovitostí v ČR s nejdelší historií na trhu. Více www.FARMY.cz** 

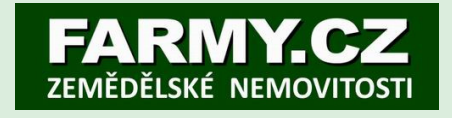